## **ДОПОЛНИТЕЛЬНЫЕ МАТЕРИАЛЫ**

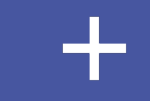

## ЦВЕТА ПРЕЗЕНТАЦИИ

#### **ОСНОВНЫЕ**

СИНИЙ БЛЕДНО СИНИЙ

ДОПОЛНИТЕЛЬНЫЕ

СЕРЫЙ

СИНЯЯ ОБВОДКА = 1 ПТ

## **ШРИФТ ПРЕЗЕНТАЦИИ ARIAL**

### **ЗАГОЛОВКИ**

ARIAL BOLD 24 пт

#### **ПОДЗАГОЛОВКИ**

ARIAL BOLD 11 пт

Основной текст

ARIAL ОБЫЧНЫЙ 6-11 пт

#### **подписи**

ARIAL ОБЫЧНЫЙ 8 пт

## ИКОНКИ ДЛЯ БЕЛОГО ФОНА

размер иконок 1 см

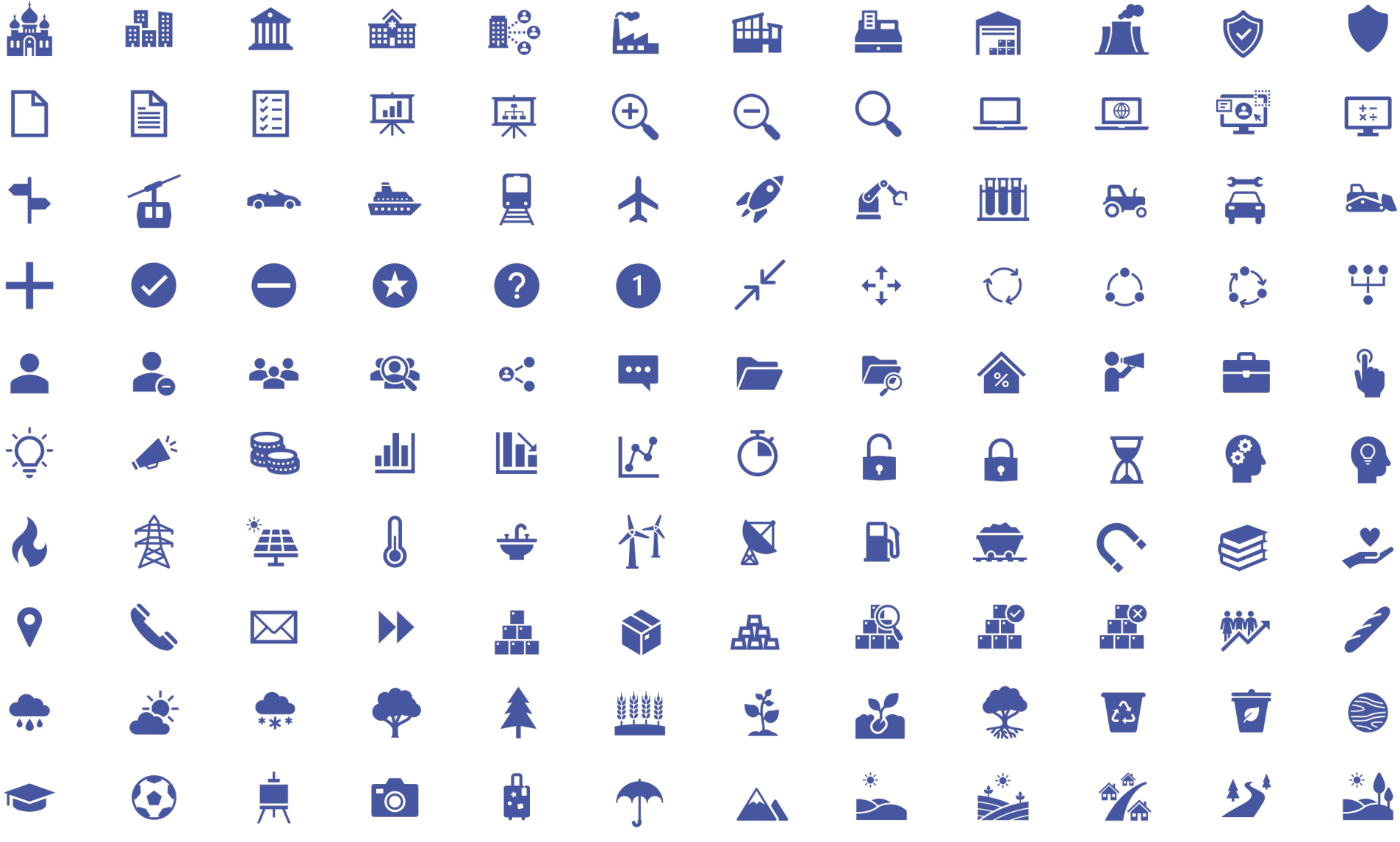

### ИКОНКИ ДЛЯ СИНЕГО ФОНА

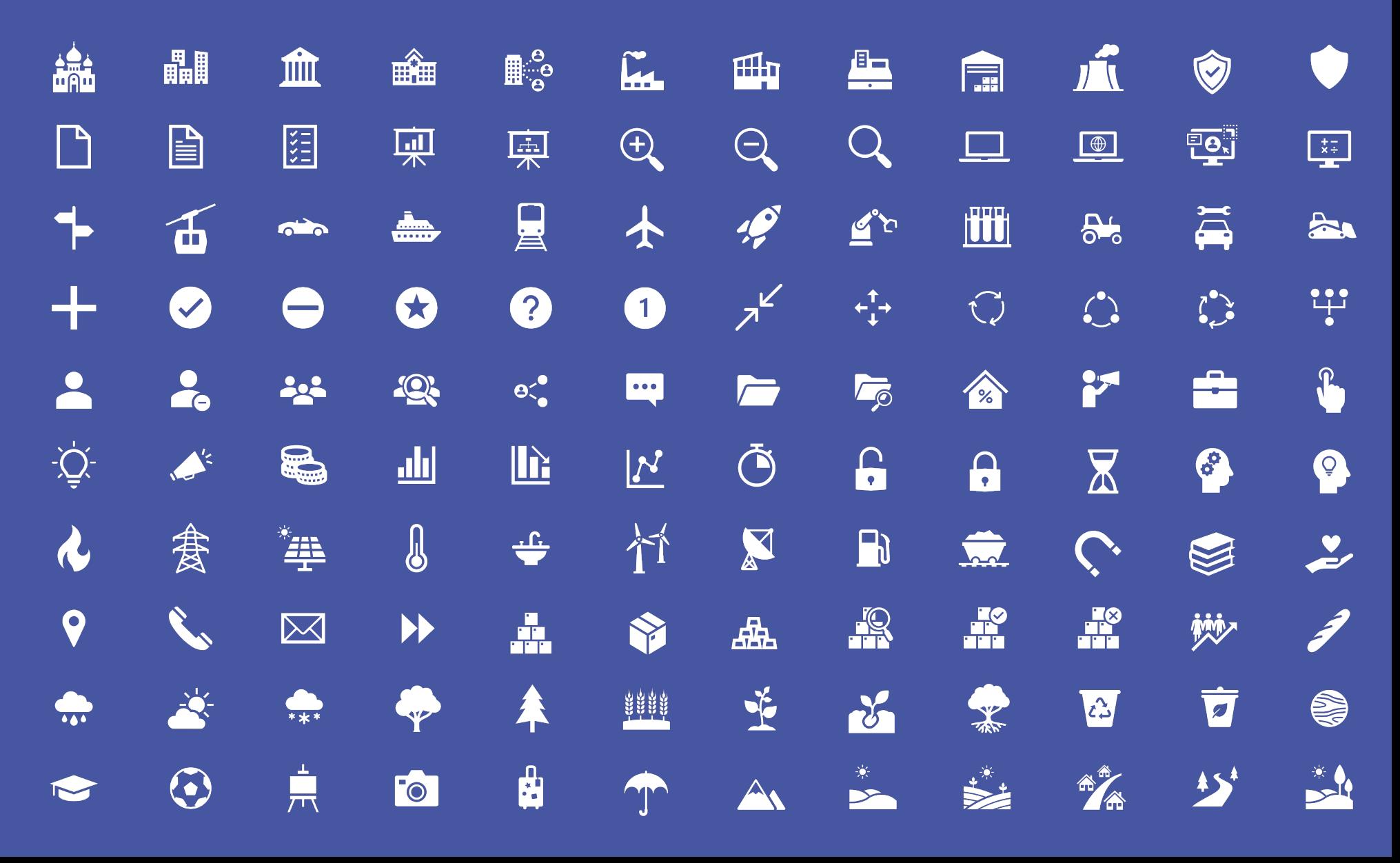

\*

#### **ПОИСК СТОКОВЫХ ИКОНОК В POWERPOINT** размер иконок

1 см

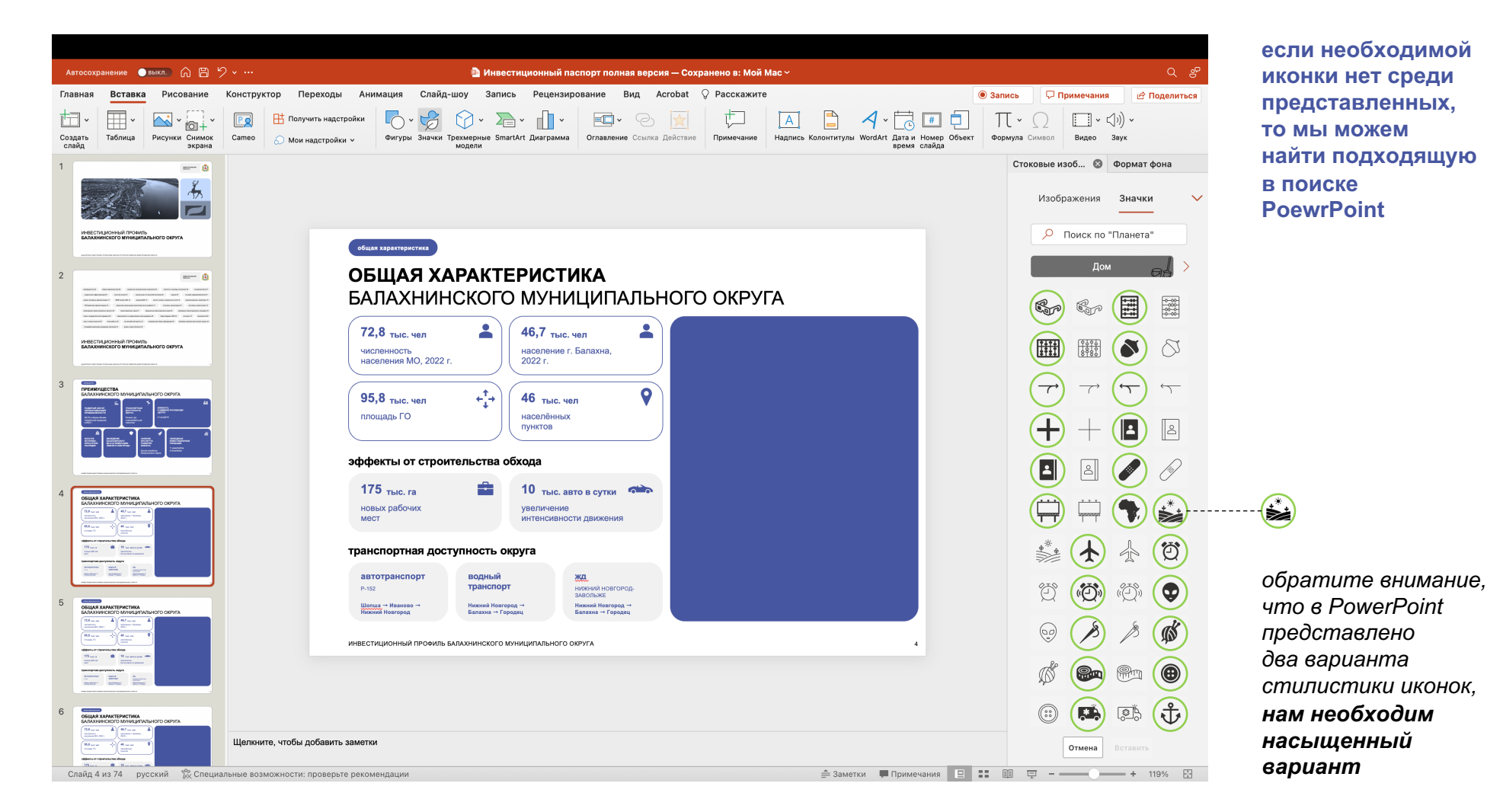

**переходим на вкладку «вставка» → выбираем «значки» → справа открывается поиск → ищем подходящую по смыслу иконку → вставляем на слайд → редактируем как показано на следующем слайде** 

## **РЕДАКТИРОВАНИЕ ИКОНОК**

**1. меняем размер на 1 см**

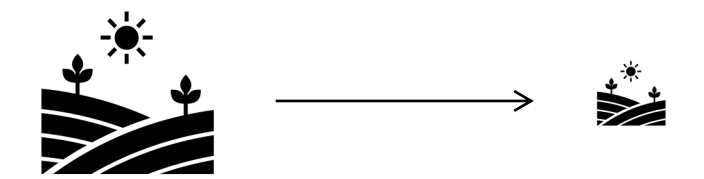

**2. меняем цвет на синий** 

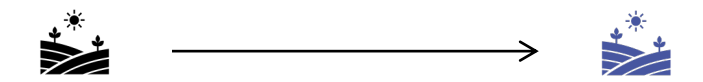

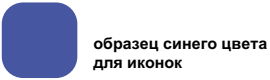

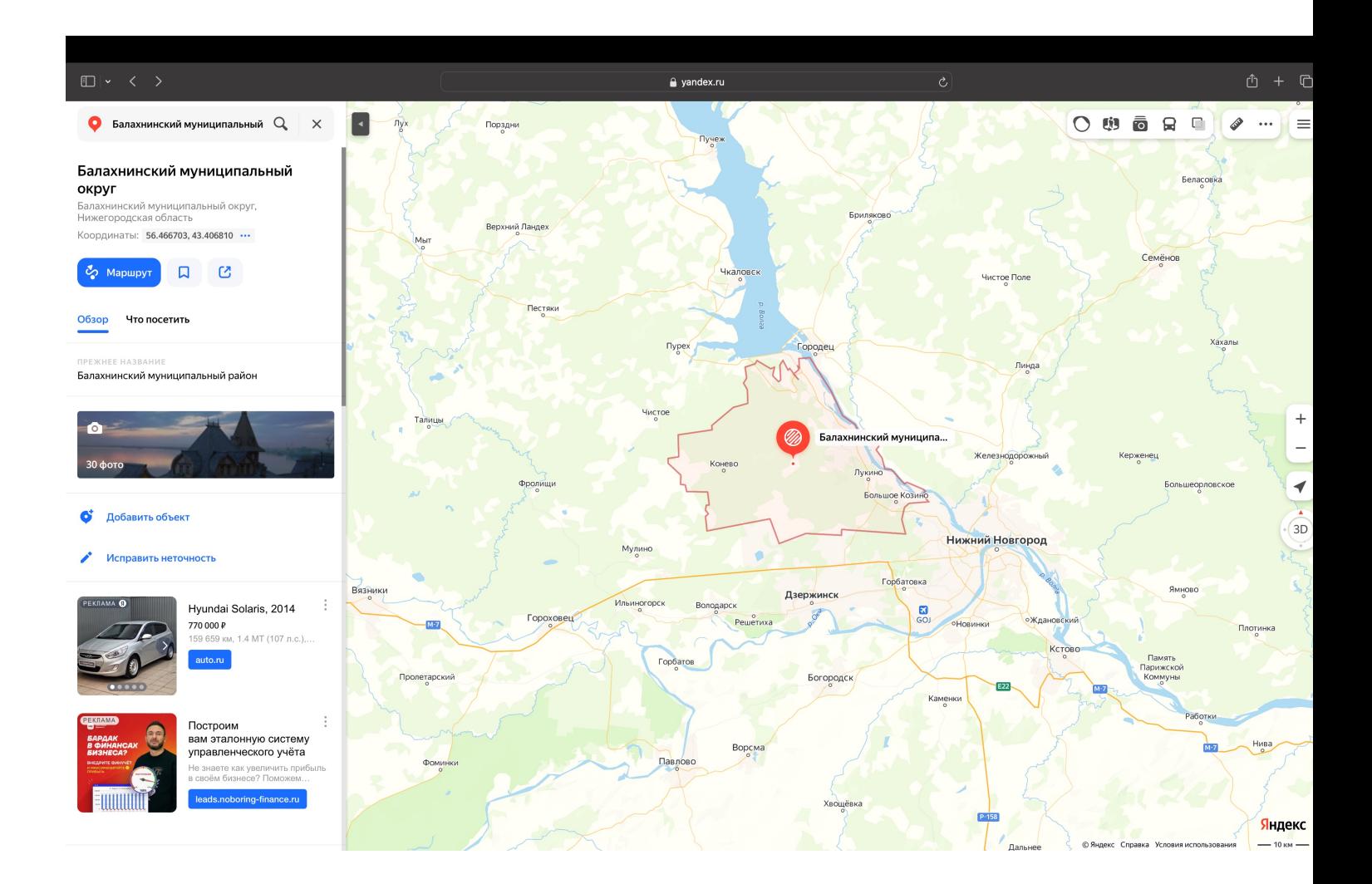

заходим на Яндекс Карты *yandex.ru/maps* → вбиваем в поиск нужную нам область → сохраняем скрин **области на компьютер**

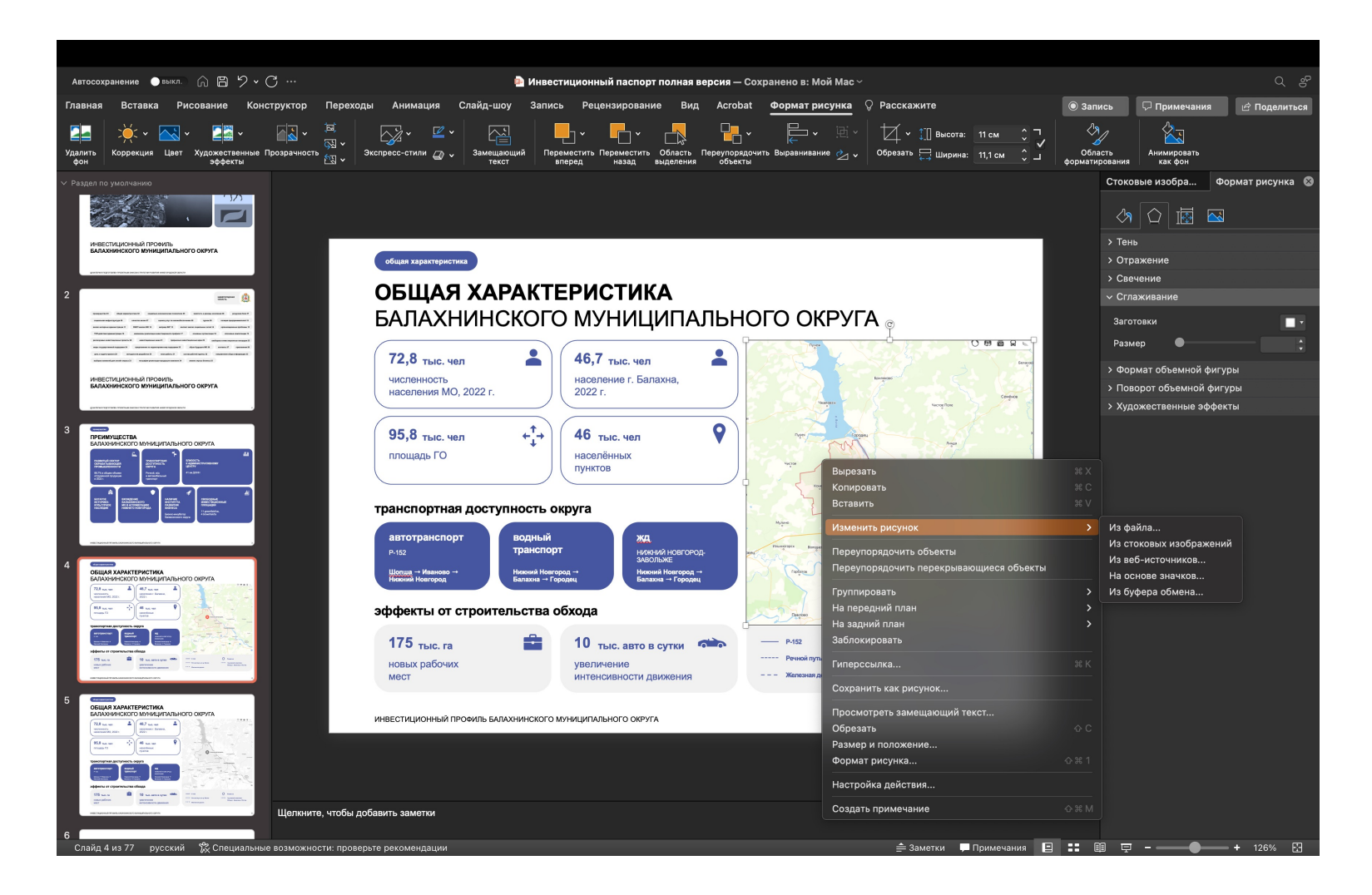

**заходим в PowerPoint → на карте нажимаем правую кнопку мыши → выбираем «изменить рисунок» → «из файла» → выбираем нужный скриншот**

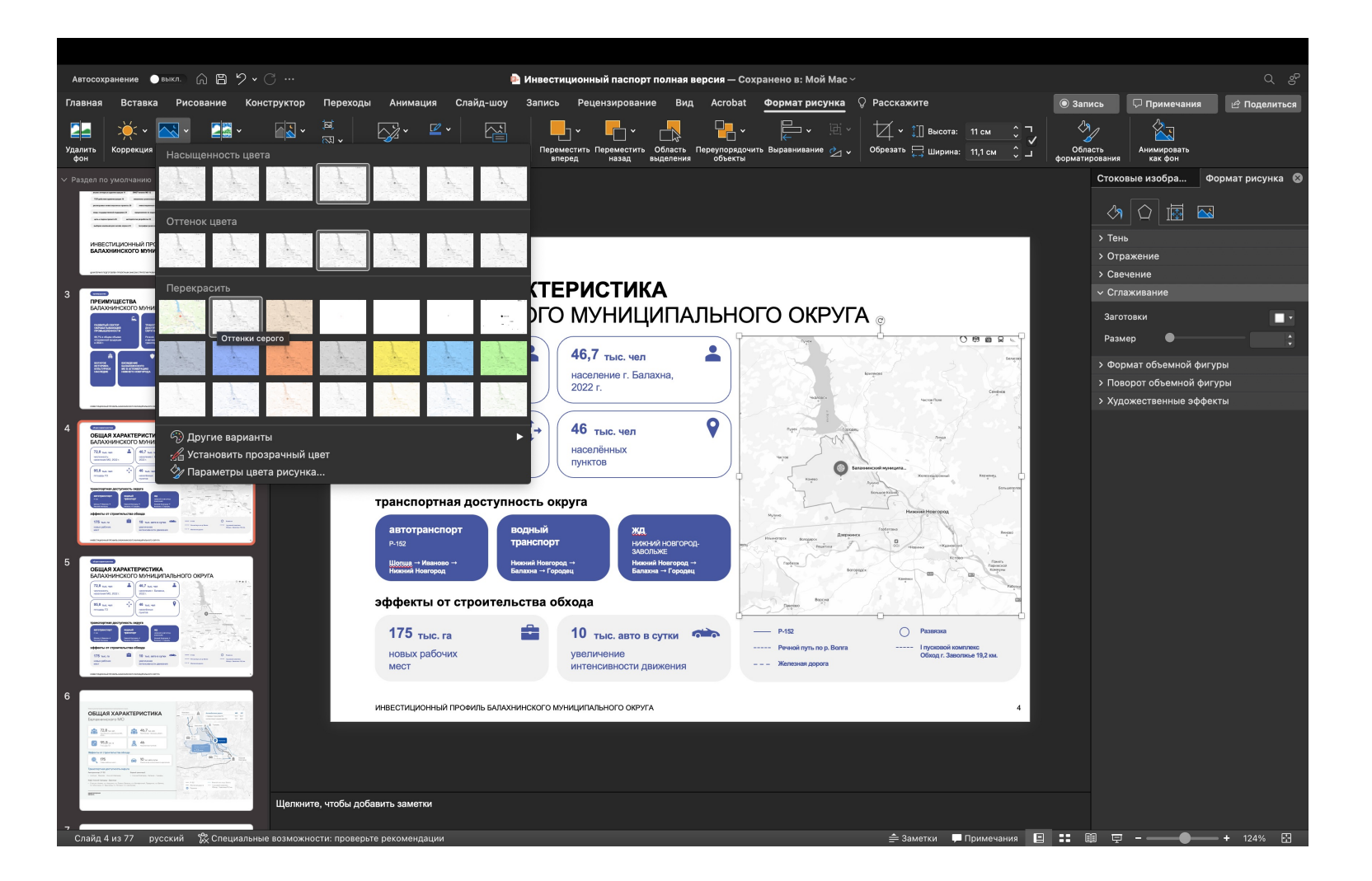

**выбираем фрейм с картой → переходим на вкладку «формат рисунка» → выбираем «цвет» → выбираем «оттенки серого» → выбираем фирменный бледно синий цвет презентации**

#### размер иконок для карты 0,5 см

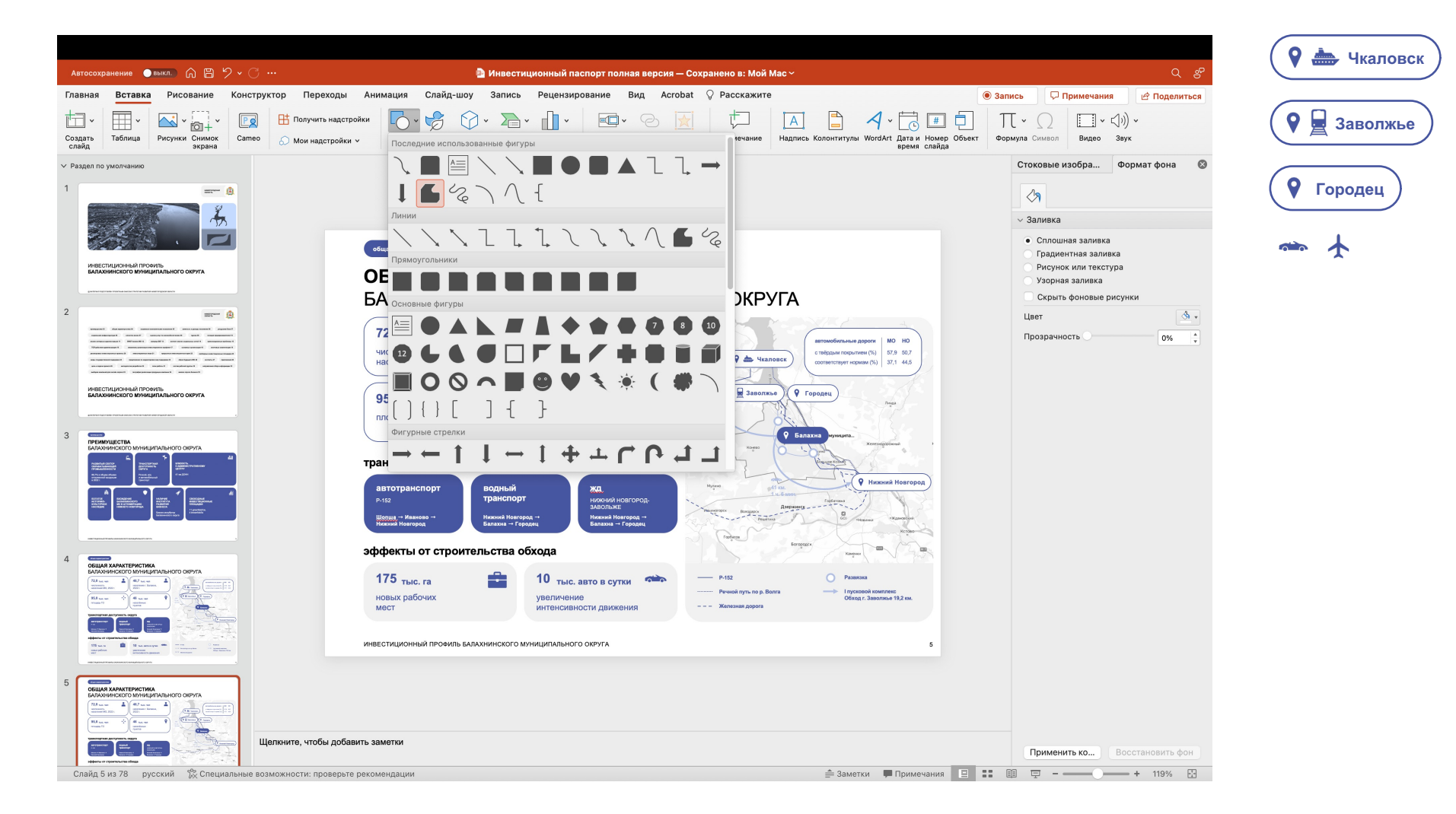

**для рисования на карте используем инструмент «полилиния» → переходим на вкладку «формат рисунка» → выбираем «фигуры» → выбираем «полилиния» → рисуем необходимый объект**

#### размер иконок для карты 0,5 см

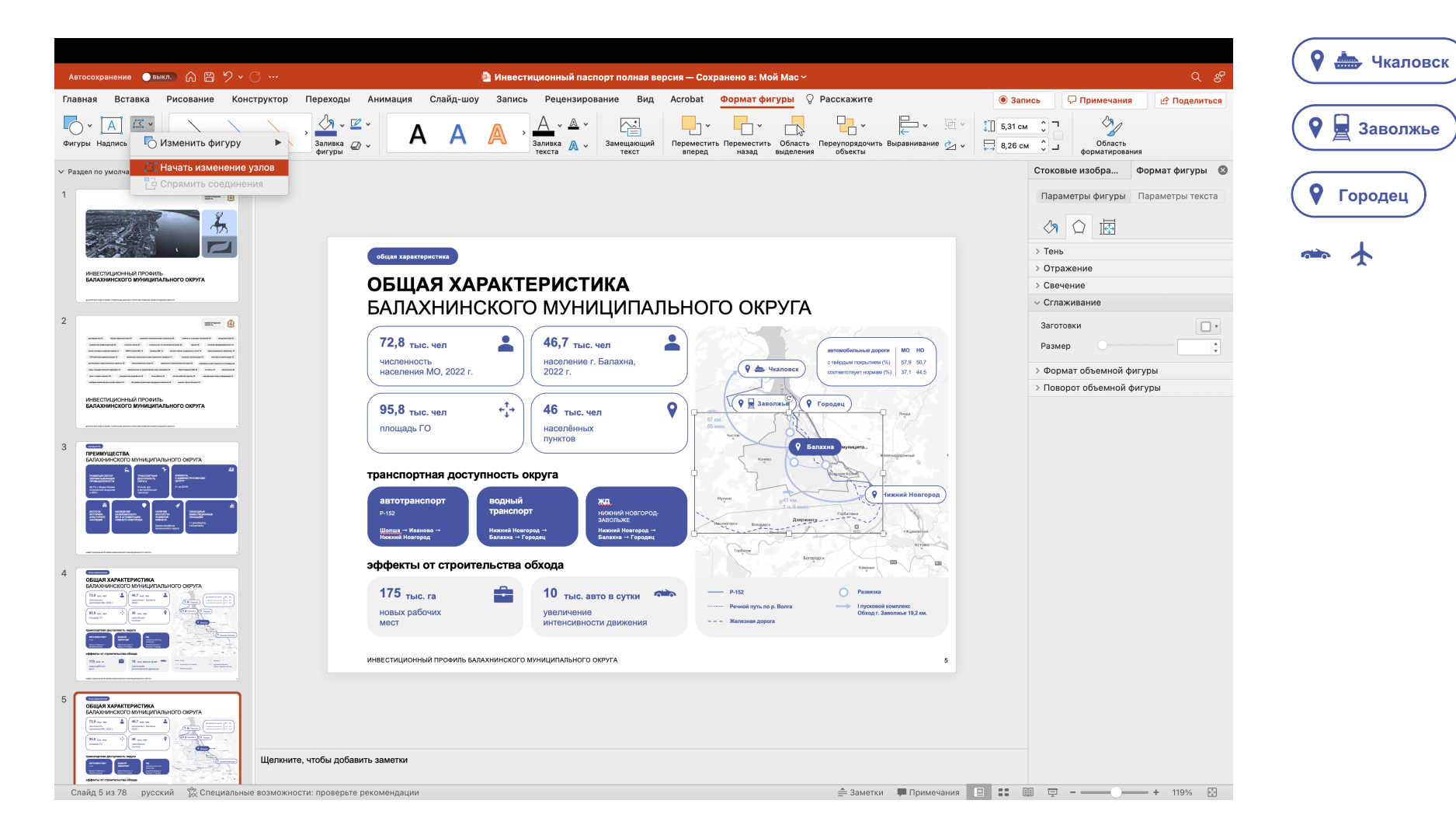

**для корректировки рисунка нужно использовать инструмент «изменение узлов» → переходим на вкладку «формат фигуры» → выбираем «начать изменение узлов» → редактируем точки**

### **РЕДАКТИРОВАНИЕ ДИАГРАММЫ**

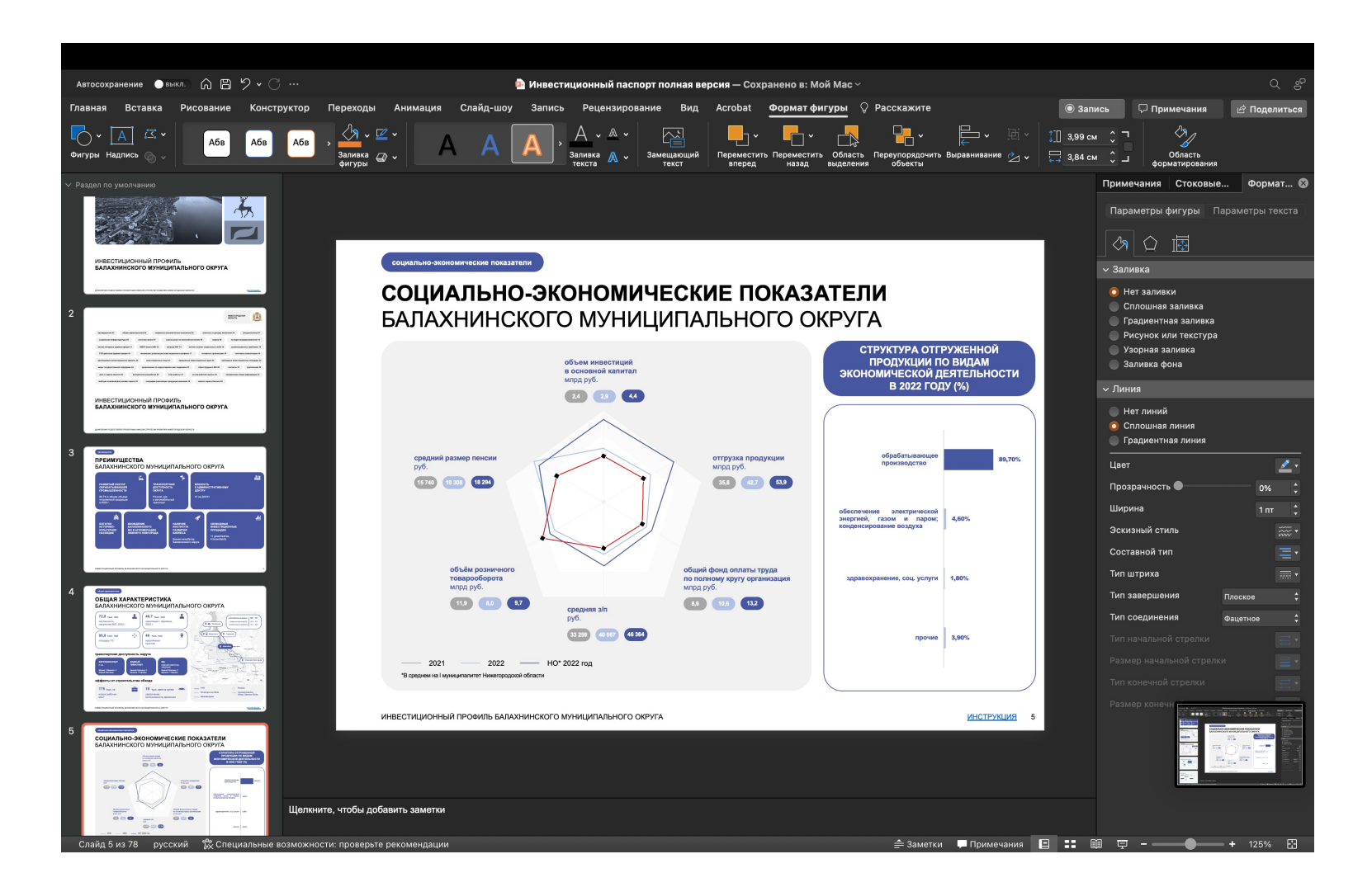

**для корректировки фигуры диаграммы нужно использовать инструмент «изменение узлов» → переходим на вкладку «формат фигуры» → выбираем «начать изменение узлов» → редактируем точки**

## **ЗАМЕНА ФОТОГРАФИЙ**

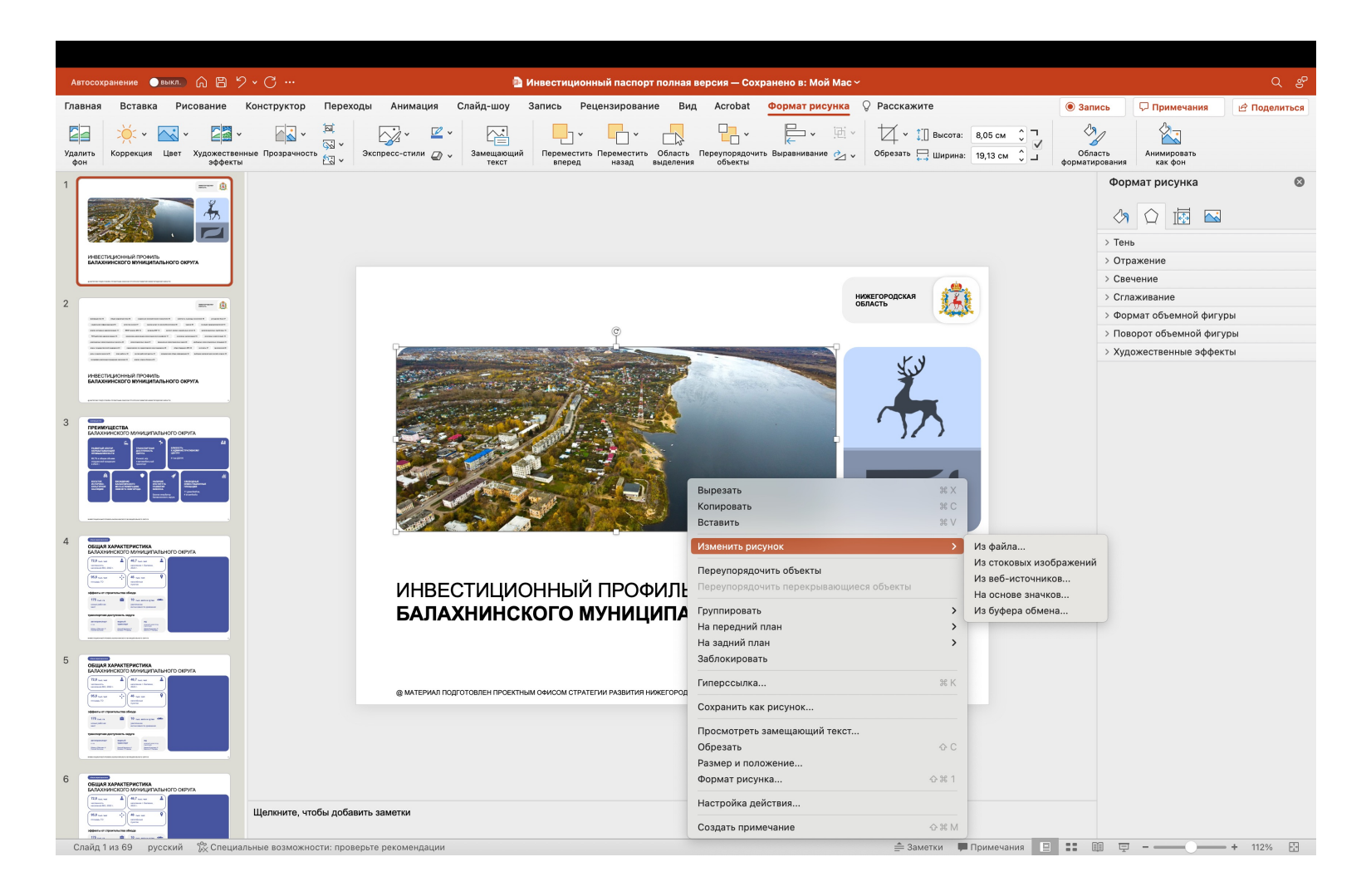

**выбираем нужный фрейм → нажимаем правую кнопку мыши → выбираем «изменить рисунок» → «из файла» → выбираем необходимую фотографию на вашем компьютере**

#### **ДОБАВЛЕНИЕ ФИЛЬТРА НА ФОТОГРАФИЮ**

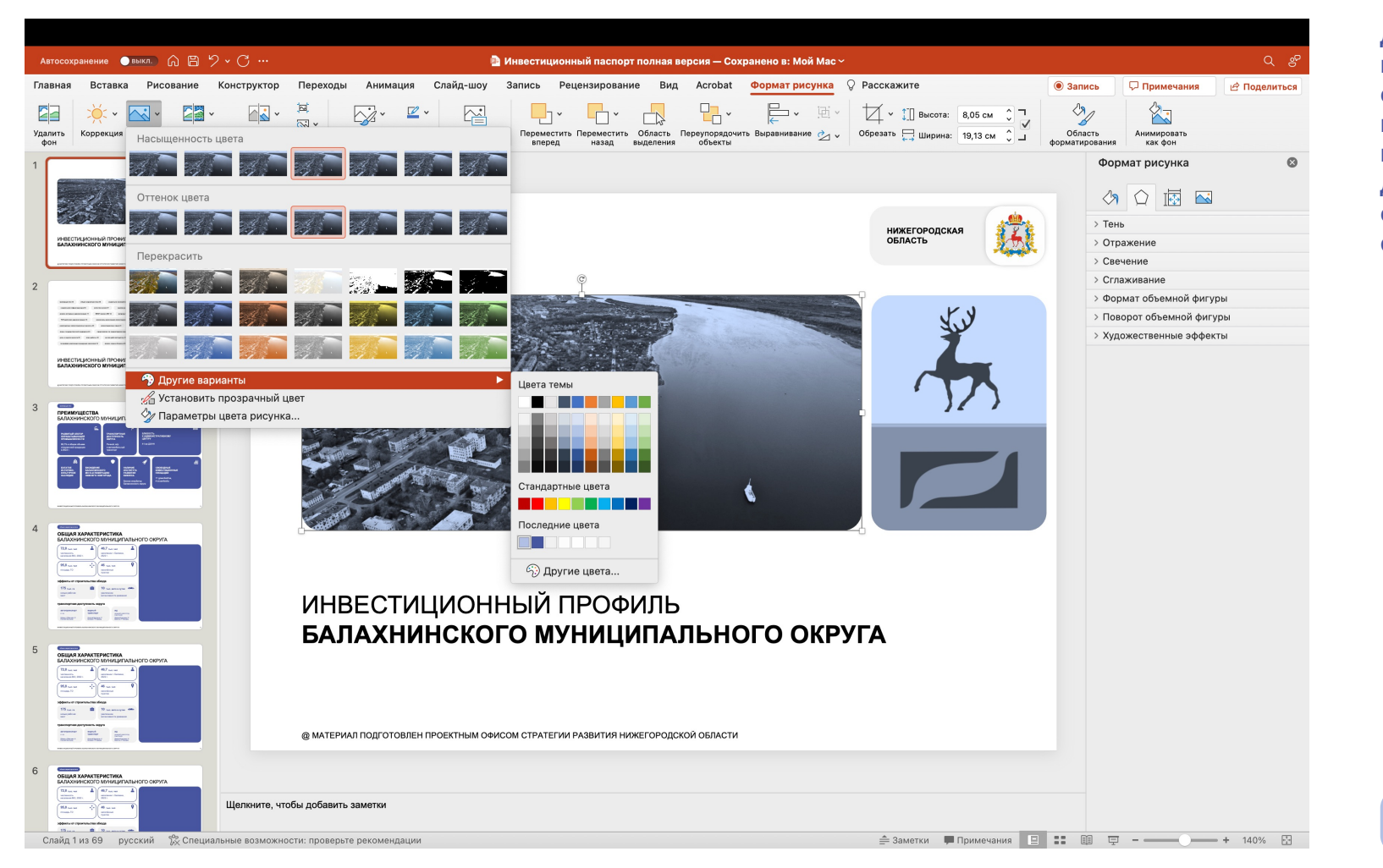

**для того, чтобы презентация смотрелась более цельно, на фото необходимо добавить «бледно синий» цветной фильтр**

> **образец бледно синего цвета для фотографий**

**выбираем фрейм с фотографией → переходим на вкладку «формат рисунка» → выбираем «цвет» → выбираем «другие варианты» → выбираем фирменный бледно синий цвет презентации**

### **ПОИСК СТОКОВЫХ ФОТОГРАФИЙ В POWERPOINT**

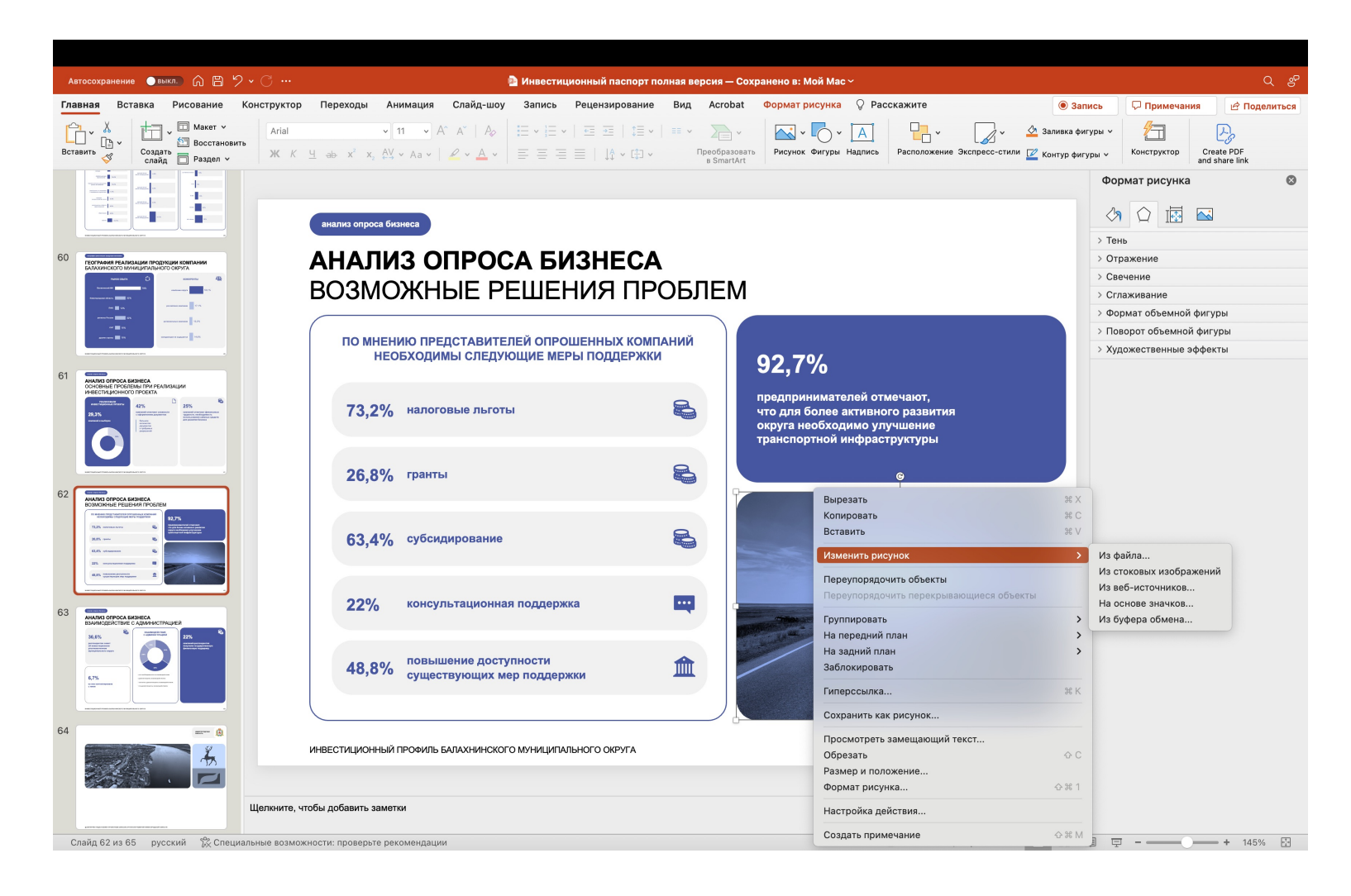

**если нет подходящей фотографии, то мы можем найти подходящую в поиске PoewerPoint**

**переходим на вкладку «вставка» → выбираем «рисунки» → выбираем «стоковые изображения» → справа открывается поиск → ищем подходящее по смыслу изображение → вставляем на слайд → применяем фильтр на фотографию**